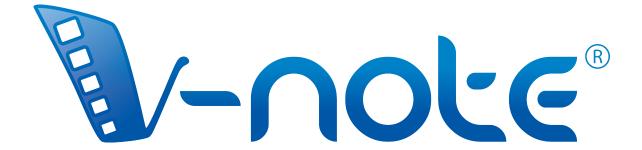

# User Manual for iPhone Edition

v. 1.1, September 2016 Copyright 2016, All Rights Reserved V-Note, Bremig LLC

# **Contents**

| Overview                                             | 3  |
|------------------------------------------------------|----|
| Tutorial Videos Link                                 | 4  |
| Navigating V-Note iPhone Edition's Home Screen       | 5  |
| Starting an Audio Project with V-Note iPhone Edition | 6  |
| Recording and Labeling Audio Projects                | 7  |
| Saving Projects on V-Note iPhone Edition             | 8  |
| Uploading Projects on V-Note iPhone Edition          | 9  |
| Making a Video Project on V-Note iPhone Edition      | 10 |
| Deleting a Project from V-Note iPhone Edition        | 11 |

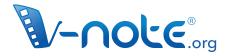

Easy to Use. Collaborative. Powerful. Starting at Free.

Video Analysis Software
Analyze. Collaborate. Learn.

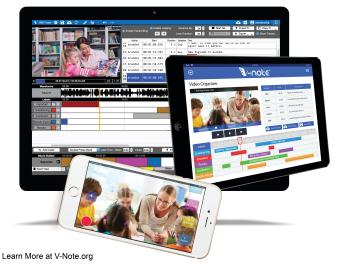

#### An Overview

V-Note's iPhone and iPad editions, available on the Apple AppStore, allow you to organize and analyze your videos by making multiple timelines and labeling them when important events happen. You can make a timeline for each speaker, player, or for every time there is a score or a question asked. V-Note is a flexible tool.

Our iPhone and iPad Versions work hand-in-hand with our computer-based (MacOS® and Windows®), as the projects are completely compatible. You can download MacOS® and Windows® compatible versions for free on our website at v-note.org.

The strength of our mobile apps is in recording, labeling, and organizing, live video and audio, thereby saving you the need to watch videos redundantly afterwards, for example. Or, if you want to label videos you already have while relaxing on the couch, the iPad Version is great for that.

You can find **short tutorial videos** on V-Note, including our iPad and iPhone Versions, here:

http://bit.ly/2cqBRxM

## **Navigating V-Note iPhone Edition's Home Screen**

From V-Note's home screen you can:

- 1. begin a project audio or video
- 2. upload a project
- 3. delete a project
- 4. log into v-note.org to share projects with your computer and with others (create a free account here: v-note.org/create\_account).

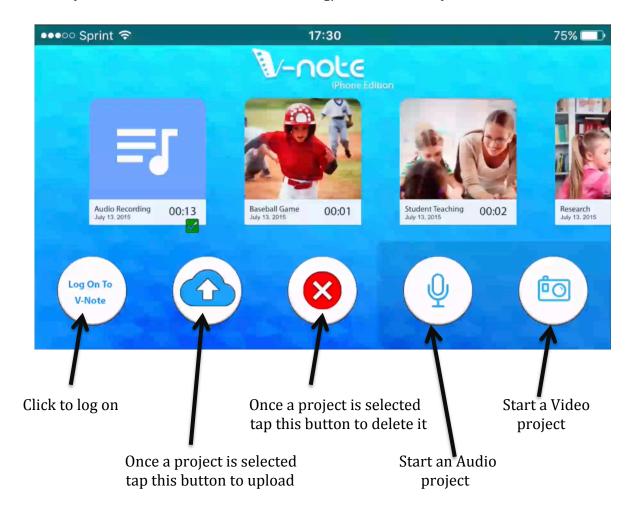

## Starting An Audio Project with V-Note iPhone Edition

Once the microphone button is pressed, this screen will be shown. This is the audio-project screen. Pressing the "+" button in the upper left corner will allow you to create your labels.

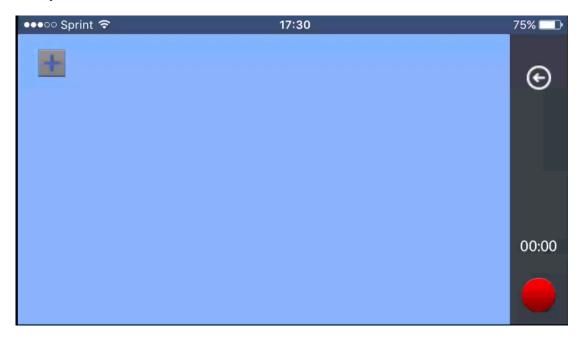

Once pressed, you are invited to enter the label and a hotkey (for compatibility with our computer-based versions; these are the keys that will be pressed when using a traditional keyboard). Pressing the colored bar will allow you to select a custom color.

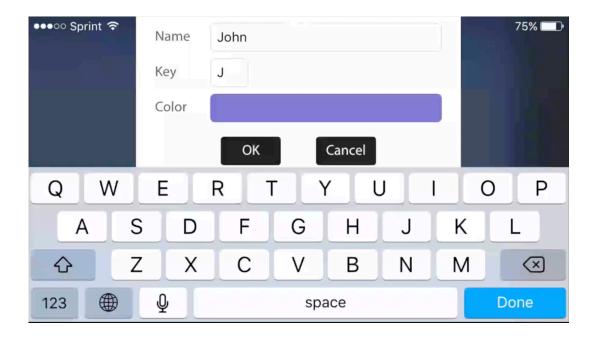

Selecting a custom color is done by simply placing a finger over the desired color.

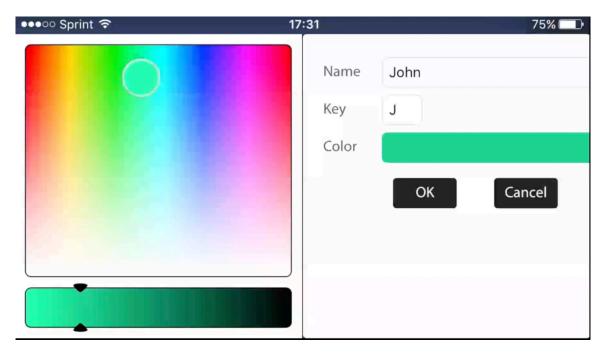

# Recording and Labeling Audio Projects with V-Note iPhone Edition

Once all buttons are made, you are ready to record audio with your iPhone's microphone. Recording can be begun and stopped by pressing the red button.

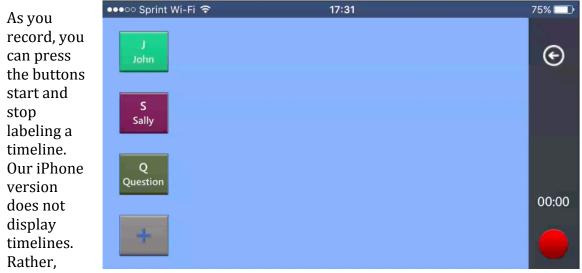

projects must be uploaded to our server. The timelines will look as they do in the following picture. If your buttons overflow the screen, they will slide up and down to allow for the use of additional buttons.

Shown below are some timelines viewed within our iPad app. (The computer-based render timelines similarly.) Note: the V-Note iPhone Edition does not display timelines directly. Projects must be uploaded to your V-Note account and accessed via our iPad or computer apps.

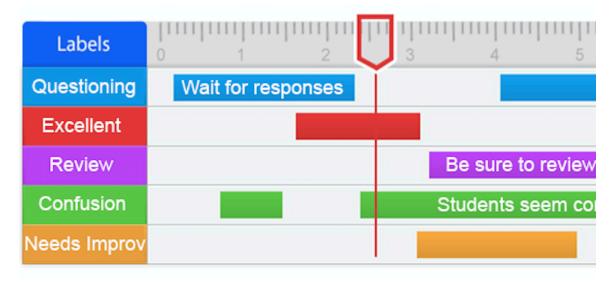

#### Saving Projects on V-Note iPhone Edition

Once recording has been stopped, the arrow key at the upper right can be pressed. This will invite you to save the project to your phone. You can then input a title for this project.

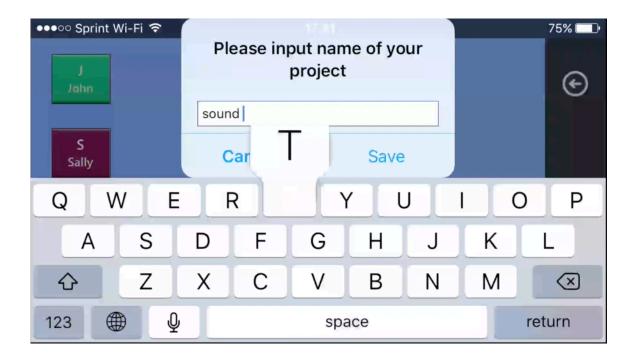

#### **Uploading Projects on V-Note iPhone Edition**

After you have saved your project, you will return to the home screen within V-Note. Click the "Log on" button to log onto v-note with the credentials you created on our website (v-note.org). If you do not have an account, you can sign up for a free account, which also provides server space for free here: v-note.org/create\_account.

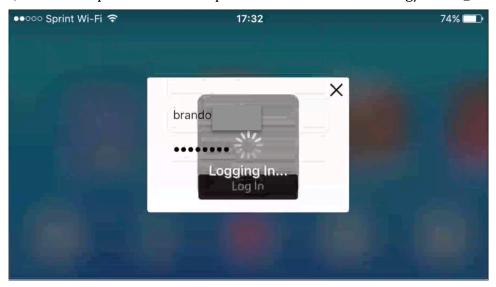

Once you are logged in, select the project you wish to upload by touching it. Then, touch the button with the cloud-arrow. This will upload your project to our servers, where you can access it with your computer version of V-Note and share it with others also.

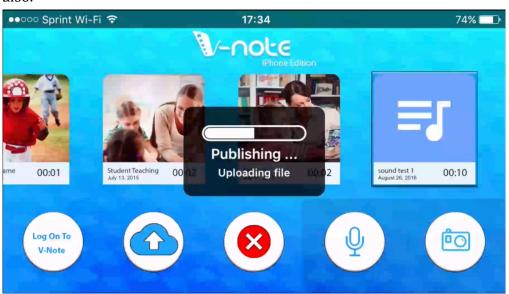

Depending on the length of the project and your Internet connection speed, this can take from a few seconds to an hour or more. You may want to turn off automatic screen lock in settings and plug in your device. If an upload is interrupted, it should continue from where it left off upon the next attempt.

#### Making a Video Project on V-Note iPhone Edition

To start a video project, touch the camera button (the right-most button). This will open the camera and allow you to create buttons for making labels by clicking on the "+" button to the left. These buttons are made in the same way as the buttons in audio projects (see pages 6 & 7).

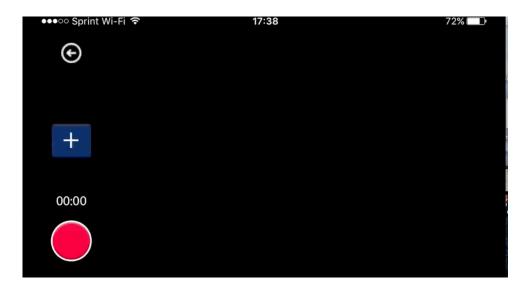

Hit the round red button at the bottom left to begin and stop recording.

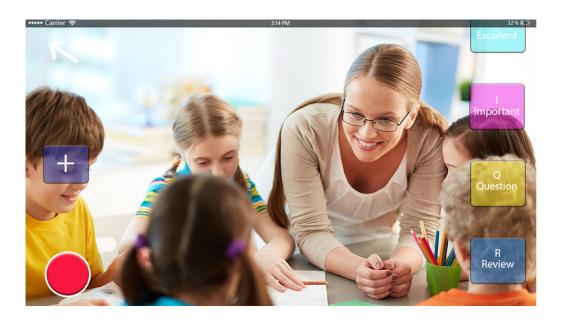

While recording, press the buttons you made to begin making and to end making labels. Note: timelines and labels cannot be displayed in V-Note iPhone edition, but rather, must be uploaded to be shared, viewed, modified, analyzed, etc. See page 8 for an example of what labeled instances on timelines look like.

# Deleting a Project from V-Note iPhone Edition

Once a project has successfully and completely uploaded to V-Note's servers, a green checkmark will appear below it.

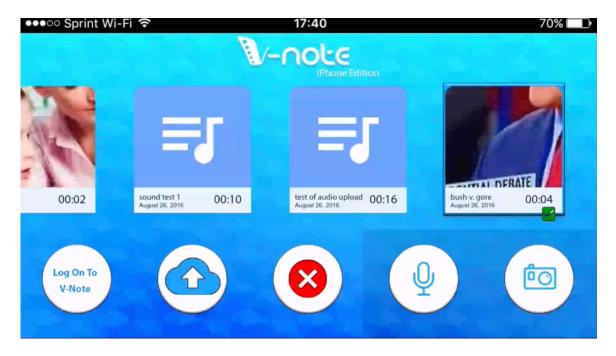

If you would like to delete the project, you can touch it to highlight it; then, tap the red "X" button. If you confirm, this will delete the project on your phone only. Any online copy will remain.